# Easy Steps FDU G4 Magnetic Strip and RFID **Combined**

## **Programming Guest Room**

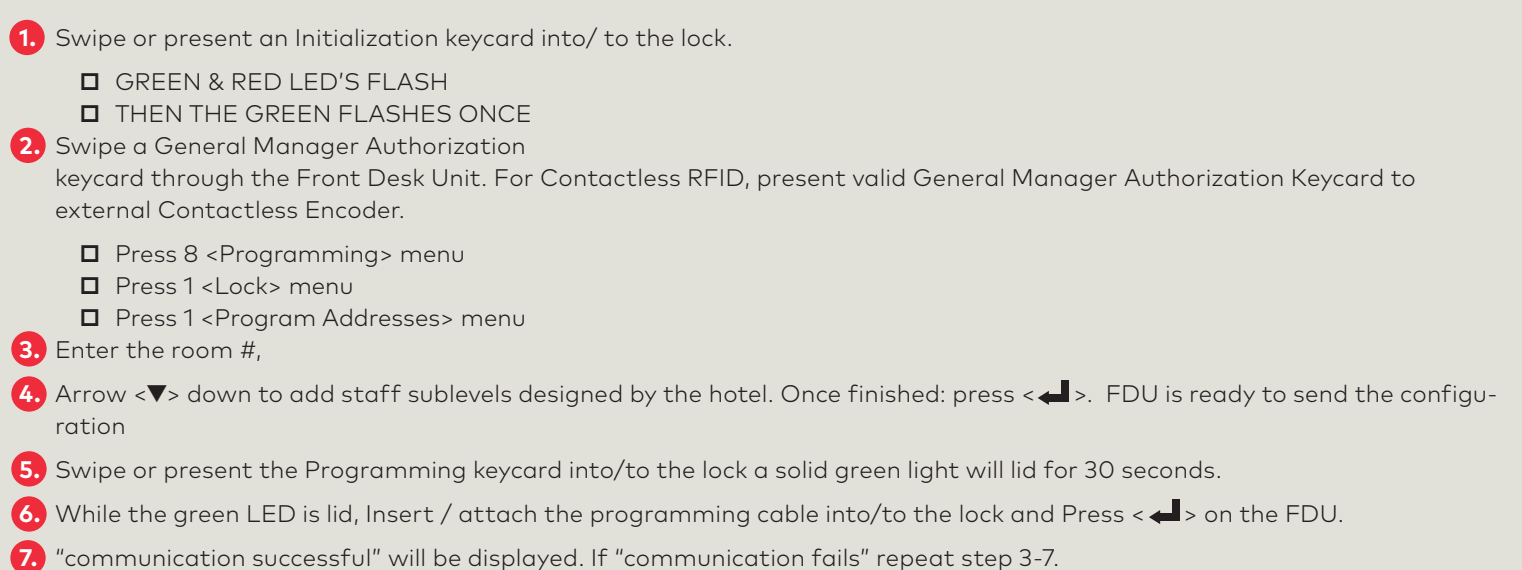

#### **Making a Programming Keycard:**

- **1.** Swipe a General Manager Authorization keycard through the Front Desk Unit. For Contactless RFID, present valid FDU Authorization Keycard to external Contactless Encoder.
	- **□** Press 4 to select "Lock Action" menu
	- **□** Press 2 to select "Programming"
- **2.** Use the arrow down <▼> button to select quantity of keycards then press < <■ >.
- **3.** Swipe a blank keycard through the FDU or present a blank keycard to the external Contactless Encoder.

#### **Making an Initialization Keycard:**

- **1.** Swipe a General Manager Authorization keycard through the Front Desk Unit. For Contactless RFID, present valid FDU Authorization Keycard to external Contactless Encoder.
	- **□** Press 4 to select "Lock Action" menu
	- **□** Press 3 to select "Installation"
	- **□** Press 1 to select "Initialization."
- **2.** Use the arrow down < $\blacktriangledown$ > button to select quantity of keycards then press < $\blacktriangleleft$  >.
- **3.** Swipe a blank keycard through the FDU or present a blank keycard to the external Contactless Encoder.

## **dormakabazz**

### **Reset Lock Time After Replacing the Batteries**

#### **After Replacing the Lock Batteries**

**1.** Swipe or present an Initialization keycard into/ to the lock.

- **□** GREEN & RED LED'S FLASH,
- **□** THEN THE GREEN FLASHES ONCE.
- **2.** Swipe a General Manager Authorization

keycard through the Front Desk Unit. For Contactless RFID, present valid General Manager Authorization Keycard to external Contactless Encoder.

- Press 8 <Programming> menu
- **□** Press 1 <Lock> menu
- Press 6 <Reset Lock Time> menu
- **3.** Swipe or present the Programming keycard into/to the lock a solid green light will lid for 30 seconds.
- **4.** While the green LED is lid, Insert/attach the programming cable into/to the lock.
- **5.** Press <<br /> **a** > on the FDU.
- **6.** "communication successful" will be displayed.
- **7.** If "communication fails" repeat step 3-7.

#### **Making a Programming Keycard:**

**1.** Swipe a General Manager Authorization keycard through the Front Desk Unit. For Contactless RFID, present valid FDU Authorization Keycard to external Contactless Encoder.

- **□** Press 4 to select "Lock Action" menu
- **□** Press 2 to select "Programming"
- **2.** Use the arrow down < $\blacktriangledown$ > button to select quantity of keycards then press < $\blacktriangleleft$  >.
- **3.** Swipe a blank keycard through the FDU or present a blank keycard to the external Contactless Encoder.

#### **Making an Initialization Keycard:**

**1.** Swipe a General Manager Authorization keycard through the Front Desk Unit. For Contactless RFID, present valid FDU Authorization Keycard to external Contactless Encoder.

- **□** Press 4 to select "Lock Action" menu
- **□** Press 3 to select "Installation"
- **□** Press 1 to select "Initialization."
- **2.** Use the arrow down <▼> button to select quantity of keycards then press < ← >
- **3.** Swipe a blank keycard through the FDU or present a blank keycard to the external Contactless Encoder.

## **Reset Lock Time Without Replacing the Batteries**

#### **Lock Reset Time is a MUST Procedure to be Performed at Least Once a Year**

- **1.** Swipe a General Manager Authorization keycard through the Front Desk Unit. For Contactless RFID, present valid General Manager Authorization Keycard to external Contactless Encoder.
	- Press 8 <Programming> menu
	- **□** Press 1 <Lock> menu
	- Press 6 <Reset Lock Time> menu
- **2.** Swipe / present the Programming keycard into the lock a solid green light will lid for 30 seconds.
- **3.** While the green LED is lid, Insert / attach the programming cable into/to the lock.
- **4.** Press  $\leq$  > on the FDU..
- **5.** "communication successful" will be displayed.
- **6.** If "communication fails" repeat step 2-6.

#### **Making a Programming Keycard:**

**1.** Swipe a General Manager Authorization keycard through the Front Desk Unit. For Contactless RFID, present valid FDU Authorization Keycard to external Contactless Encoder.

- **□** Press 4 to select "Lock Action" menu
- **□** Press 2 to select "Programming"
- **2.** Use the arrow down <▼> button to select quantity of keycards then press < <
- **3.** Swipe a blank keycard through the FDU or present a blank keycard to the external Contactless Encoder.

#### **Programming Guest Common Area**

- **1.** Swipe or present an Initialization keycard into/ to the lock.
	- **□** GREEN & RED LED'S FLASH,
	- **□** THEN THE GREEN FLASHES ONCE.
- **2.** Swipe a General Manager Authorization

keycard through the Front Desk Unit. For Contactless RFID, present valid General Manager Authorization Keycard to external Contactless Encoder.

- **□** Press 8 <Programming> menu
- **□** Press 1 <Lock> menu
- Press 4 <Program Common Areas> menu
- **□** Press 0 <Area Type> is Guest.
- **3.** Arrow <▼> down to add Area # press right <►> arrow to select guest area number(s) that you want according to the FDU Common Area Setup menu. Using the Right <►> Arrow change it to <YES> Make sure Guest/Staff/Passage flex time zone is set.(This only apply to RFID locks and RAC4 & 4XT) If Flex time zone not used set all to <0> Once finished: press < $\blacktriangleleft$  >.
- **4.** Swipe/ present the Programming keycard into/to the lock a solid green light will lid for 30 seconds.
- **5.** While the green LED is lid, Insert/attach the programming cable into the lock.
- **6.** Press <<ar />**d**> on the FDU.
- **7.** "communication successful" will be displayed.
- **8.** If "communication fails" repeat step 3-8.

### **Programming Guest Common Area Continued**

## **Making a Programming Keycard: 1.** Swipe a General Manager Authorization keycard through the Front Desk Unit. For Contactless RFID, present valid FDU Authorization Keycard to external Contactless Encoder. **□** Press 4 to select "Lock Action" menu **□** Press 2 to select "Programming" **2.** Use the arrow down <▼> button to select quantity of keycards then press < <■ >. **3.** Swipe a blank keycard through the FDU or present a blank keycard to the external Contactless Encoder. **Making an Initialization Keycard: 1.** Swipe a General Manager Authorization keycard through the Front Desk Unit. For Contactless RFID, present valid FDU Authorization Keycard to external Contactless Encoder. **□** Press 4 to select "Lock Action" menu **□** Press 3 to select "Installation" **□** Press 1 to select "Initialization." **2.** Use the arrow down < $\blacktriangledown$ > button to select quantity of keycards then press < $\blacktriangleleft$  >. **3.** Swipe a blank keycard through the FDU or present a blank keycard to the external Contactless Encoder. **1.** Swipe or present an Initialization keycard into/ to the lock. **□** GREEN & RED LED'S FLASH, **□** THEN THE GREEN FLASHES ONCE. **2.** Swipe a General Manager Authorization keycard through the Front Desk Unit. For Contactless RFID, present valid General Manager Authorization Keycard to external Contactless Encoder. **Programming Staff Common Area**

- Press 8 <Programming> menu
- **□** Press 1 <Lock> menu
- **□** Press 4 <Program Common Areas> menu
- **□** Press 1 <Area Type> is Staff

**3.** Arrow <▼> down to add Area # press right <►> arrow to select guest area number(s) that you want according to the FDU Common Area Setup menu. Using the Right <►> Arrow change it to <YES> Make sure /Staff/Passage flex time zone is set.(This only apply to RFID locks and RAC4 & 4XT)

If Flex time zone not used set all to <0> Once finished: press < >.

- **4.** Swipe/ present the Programming keycard into/to the lock a solid green light will lid for 30 seconds.
- **5.** While the green LED is lid, Insert/attach the programming cable into the lock.
- **6.** Press < > on the FDU.
- **7.** "communication successful" will be displayed.
- **8.** If "communication fails" repeat step 3-8.

#### **Making a Programming Keycard:**

**1.** Swipe a General Manager Authorization keycard through the Front Desk Unit. For Contactless RFID, present valid FDU Authorization Keycard to external Contactless Encoder.

- **□** Press 4 to select "Lock Action" menu
- **□** Press 2 to select "Programming"
- Use the arrow down <▼> button to select quantity of keycards then press <<**■** >>
- **3.** Swipe a blank keycard through the FDU or present a blank keycard to the external Contactless Encoder.

## **Programming Staff Common Area Continued**

#### **Making an Initialization Keycard:**

**1.** Swipe a General Manager Authorization keycard through the Front Desk Unit. For Contactless RFID, present valid FDU Authorization Keycard to external Contactless Encoder.

- **□** Press 4 to select "Lock Action" menu
- **□** Press 3 to select "Installation"
- **□** Press 1 to select "Initialization."
- **2.** Use the arrow down < $\blacktriangledown$ > button to select quantity of keycards then press < $\blacktriangleleft$  >.
- **3.** Swipe a blank keycard through the FDU or present a blank keycard to the external Contactless Encoder.

### **Making A Guest Keycard**

- **1.** Swipe a valid Front Desk or General Manager Authorization keycard through the Front Desk Unit. For Contactless RFID, present valid Front Desk or General Manager or Authorization Keycard to external Contactless Encoder.
	- **□** Press 1 "Guest Keycard" menu
	- **□** Press 1 "Guest" menu
- **2.** Enter the room # .
- **3.** Arrow down <▼> and enter # of nights needed
- **4.** Use the arrow down <▼> button to change other options such as Expiry Hour, New or Duplicate Key, and any other options enabled in the FDU.
- **5.** When all options are set to encode the keycard Press << >>< >>>>>> on the FDU.
- **6.** Insert and swipe a blank guest keycard and/or present a keycard to Contactless Encoder (for RFID Locks)
- **7.** Encoding successful" will be displayed.

### **Making A Staff Section Keycard**

**1.** Swipe a valid Master or General Manager Authorization keycard through the Front Desk Unit. For Contactless RFID, present Master or General Manager or Authorization Keycard to external Contactless Encoder.

- **□** Press 6 "Staff Keycard" menu
- **□** Press 1 "Submaster" menu
- **□** Press 1 to select "Section"
- 2. Enter the section # . The number entered must be pre-programmed into the lock(s). Level Staff range is from 1 to 255.
- **3.** Use the arrow down <▼> button to change New Or Duplicate (Note: Do Not Make NEW keycards unless you are replacing all existing "Section" Keycards).
- **4.** Use the arrow down <▼> button to add Staff Common area if active.
- **5.** 5. Enter amount of keycards needed then press <  $\blacktriangleleft$  >
- **6.** Insert and swipe a blank guest keycard and/or present a keycard to Contactless Encoder (for RFID Locks).
- **7.** Encoding successful" will be displayed.

## **Making A Staff Floor Keycard**

- **1.** Swipe a valid Master or General Manager Authorization keycard through the Front Desk Unit. For Contactless RFID, present Master or General Manager or Authorization Keycard to external Contactless Encoder.
	- **□** Press 6 "Staff Keycard" menu then
	- **□** Press 1 "Submaster" menu then
	- **□** Press 2 to select "Floor"
- **2.** Enter the section # . The number entered must be pre-programmed into the lock(s). Level Staff range is from 1 to 255.
- 3. Use the arrow down <▼> button to change New Or Duplicate (Note: Do Not Make NEW keycards unless you are replacing all existing "Floor" Keycards).
- **4.** Use the arrow down <▼> button to add Staff Common area if active.
- **5.** Enter amount of keycards needed then press < >
- **6.** Insert and swipe a blank guest keycard and/or present a keycard to Contactless Encoder (for RFID Locks)
- **7.** Encoding successful" will be displayed.

### **Making A Staff Group Keycard**

- **1.** Swipe a valid Master or General Manager Authorization keycard through the Front Desk Unit. For Contactless RFID, present Master or General Manager or Authorization Keycard to external Contactless Encoder.
	- **□** Press 6 "Staff Keycard" menu then
	- **□** Press 1 "Submaster" menu then
	- **□** Press 3 to select "Group"
- **2.** Enter the section # . The number entered must be pre-programmed into the lock(s). Level Staff range is from 1 to 255.
- **3.** Use the arrow down <▼> button to change New Or Duplicate (Note: Do Not Make NEW keycards unless you are replacing all existing "Floor" Keycards).
- **4.** Use the arrow down <▼> button to add Staff Common area if active.
- **Enter amount of keycards needed then press <<a>**
- **6.** Insert and swipe a blank guest keycard and/or present a keycard to Contactless Encoder (for RFID Locks)
- **7.** Encoding successful" will be displayed.

### **Making A Staff Zone Keycard**

- **1.** Swipe a valid Master or General Manager Authorization keycard through the Front Desk Unit. For Contactless RFID, present Master or General Manager or Authorization Keycard to external Contactless Encoder.
	- **□** Press 6 "Staff Keycard" menu.
	- **□** Press 1 "Submaster" menu.
	- **□** Press 4 to select "Zone".
- **2.** Enter the section # . The number entered must be pre-programmed into the lock(s). Level Staff range is from 1 to 255.
- **3.** Use the arrow down <▼> button to change New Or Duplicate (Note: Do Not Make NEW keycards unless you are replacing all existing "Floor" Keycards).
- Use the arrow down <▼> button to add Staff Common area if active.
- **5.** Enter amount of keycards needed then press <<
- **6.** Insert and swipe a blank guest keycard and/or present a keycard to Contactless Encoder (for RFID Locks)
- **7.** Encoding successful" will be displayed.

### **Making A Staff Area Keycard**

- **1.** Swipe a valid Master or General Manager Authorization keycard through the Front Desk Unit. For Contactless RFID, present Master or General Manager or Authorization Keycard to external Contactless Encoder.
	- **□** Press 6 "Staff Keycard" menu.
	- **□** Press 1 "Submaster" menu.
	- **□** Press 5 to select "Area"
- **2.** Enter the section # . The number entered must be pre-programmed into the lock(s). Level Staff range is from 1 to 255.
- **3.** Use the arrow down <▼> button to change New Or Duplicate (Note: Do Not Make NEW keycards unless you are replacing all existing "Floor" Keycards).
- **4.** Use the arrow down <▼> button to add Staff Common area if active.
- **5.** Enter amount of keycards needed then press <<
- **6.** Insert and swipe a blank guest keycard and/or present a keycard to Contactless Encoder (for RFID Locks)
- **7.** "Encoding successful" will be displayed.

### **Making A Grand Master Keycard**

**1.** Swipe a valid Master or General Manager Authorization keycard through the Front Desk Unit. For Contactless RFID, present Master or General Manager or Authorization Keycard to external Contactless Encoder.

- **□** Press 6 "Staff Keycard" menu.
- **□** Press 5 to select "Grand Master".
- **2.** Enter amount of keycards needed then press <<
- **3.** Insert and swipe a blank guest keycard and/or present a keycard to Contactless Encoder (for RFID Locks)
- **4.** "Encoding successful" will be displayed.

## **Making An Emergency Keycard**

**1.** Swipe a valid Master or General Manager Authorization keycard through the Front Desk Unit. For Contactless RFID, present Master or General Manager or Authorization Keycard to external Contactless Encoder.

- **□** Press 6 "Staff Keycard" menu then
- **□** Press 6 to select "Emergency"
- **2.** Enter amount of keycards needed then press <  $\blacktriangleleft$  >
- **3.** Insert and swipe a blank guest keycard and/or present a keycard to Contactless Encoder (for RFID Locks)
- **4.** "Encoding successful" will be displayed.

### **Making A Guest Common Area Passage Keycard**

**1.** Swipe a valid Master or General Manager Authorization keycard through the Front Desk Unit. For Contactless RFID, present Master or General Manager or Authorization Keycard to external Contactless Encoder.

- **□** Press 4 to select "Lock Action" menu then
- **□** Press 4 to select "Passage"
- **□** Press 2 to select "Guest Common Area."
- **2.** Use the arrow down <▼> button to select common area #.
- **3.** Enter the area number needed.
	- Use the arrow down <▼> button to change New or Duplicate Key.
- Use the arrow down <▼> button to enter the Quantity of keys needed then press <<del>●</del>
- **6.** Insert and swipe a blank guest keycard and/or present a keycard to Contactless Encoder (for RFID Locks)
- **7.** "Encoding successful" will be displayed.

### **Making A Staff Common Area Passage Keycard**

- **1.** Swipe a valid Master or General Manager Authorization keycard through the Front Desk Unit. For Contactless RFID, present Master or General Manager or Authorization Keycard to external Contactless Encoder.
	- **□** Press 4 to select "Lock Action" menu then
	- **□** Press 4 to select "Passage"
	- **□** Press 3 to select "Staff Common Area."
- **2.** Use the arrow down <▼> button to select common area #.
- **3.** Enter the area number needed.
- Use the arrow down <▼> button to change New or Duplicate Key.
- **5.** Use the arrow down <▼> button to enter the Quantity of keys needed then press <←
- **6.** Insert and swipe a blank guest keycard and/or present a keycard to Contactless Encoder (for RFID Locks)
- **7.** "Encoding successful" will be displayed.

### **Special Function Keycards**

#### **Making a Programming Keycard:**

- **1.** Swipe a General Manager Authorization keycard through the Front Desk Unit. For Contactless RFID, present valid FDU Authorization Keycard to external Contactless Encoder.
	- **□** Press 4 to select "Lock Action" menu
	- **□** Press 2 to select "Programming"
- **2.** Use the arrow down <▼> button to select quantity of keycards then press < <■ >.
- **3.** Swipe a blank keycard through the FDU or present a blank keycard to the external Contactless Encoder.

#### **Making an Initialization Keycard:**

- **1.** Swipe a General Manager Authorization keycard through the Front Desk Unit. For Contactless RFID, present valid FDU Authorization Keycard to external Contactless Encoder.
	- **□** Press 4 to select "Lock Action" menu
	- **□** Press 3 to select "Installation"
	- **□** Press 1 to select "Initialization."
- **2.** Use the arrow down <▼> button to select quantity of keycards then press < <
- **3.** Swipe a blank keycard through the FDU or present a blank keycard to the external Contactless Encoder.

#### **Making a Test Keycard:**

**1.** Swipe a General Manager Authorization keycard through the Front Desk Unit. For Contactless RFID, present valid FDU Authorization Keycard to external Contactless Encoder.

- **□** Press 4 to select "Lock Action" menu
- **□** Press 3 to select "Installation"
- **□** Press 2 to select "Test."
- Use the arrow down <▼> button to select quantity of keycards then press < <**■** >.
- **3.** Swipe a blank keycard through the FDU or present a blank keycard to the external Contactless Encoder.

## **Lockout/Unlock Keycard**

#### **Making a Group Lockout Keycard:**

- **1.** Swipe a valid Master or General Manager Authorization keycard through the Front Desk Unit. For Contactless RFID, present Master or General Manager or Authorization Keycard to external Contactless Encoder.
	- **□** Press 4 to select "Lock Action" menu then
	- **□** Press 5 to select "Lockout/Unlock"
	- **□** Press 1 to select "Group Lockout."
- **2.** Use the arrow down <▼> button to select Group #.
- **3.** Enter the Group # (The number entered must be pre-programmed into the lock(s). Range is from 1 to 255).
- **4.** Use the arrow down <▼> button to enter the Quantity of keys needed then press <←■
- **5.** Insert and swipe a blank guest keycard and/or present a keycard to Contactless Encoder (for RFID Locks)
- **6.** "Encoding successful" will be displayed.

#### **Making a Room Lockout Keycard:**

- **1.** Swipe a valid General Manager Authorization keycard through the Front Desk Unit. For Contactless RFID, present General Manager or Authorization Keycard to external Contactless Encoder.
	- **□** Press 4 to select "Lock Action" menu then
	- **□** Press 5 to select "Lockout/Unlock"
	- **□** Press 2 to select "Room Lockout."
- **2.** Use the arrow down <▼> button to select "Action."
	- **□** Press 0 to select "Lock."
- **3.** Use the arrow down <▼> button to select the "Room#."
- **4.** Enter the Room# you need to lockout,
- 5. Use the arrow down <▼> button to enter the Quantity of keys needed then press <<
- **6.** Insert and swipe a blank guest keycard and/or present a keycard to Contactless Encoder (for RFID Locks)
- **7.** Encoding successful" will be displayed.

#### **Making a Room Unlockout Keycard:**

**1.** Swipe a valid General Manager Authorization keycard through the Front Desk Unit. For Contactless RFID, present General Manager or Authorization Keycard to external Contactless Encoder.

- **□** Press 4 to select "Lock Action" menu then
- **□** Press 5 to select "Lockout/Unlock"
- **□** Press 2 to select "Room Lockout."
- **2.** Use the arrow down <▼> button to select "Action."
	- **□** Press 1 to select "Unlock."
- **3.** Use the arrow down <▼> button to select the "Room#."
- **4.** Enter the Room# you need to Unlockout
- **5.** Use the arrow down <▼> button to enter the Quantity of keys needed then press <<
- **6.** Insert and swipe a blank guest keycard and/or present a keycard to Contactless Encoder (for RFID Locks)
- **7.** Encoding successful" will be displayed.

## **Lockout/Unlock Keycard Continued**

#### **Making a Hotel Lockout Keycard:**

- **1.** Swipe a valid General Manager Authorization keycard through the Front Desk Unit. For Contactless RFID, present General Manager or Authorization Keycard to external Contactless Encoder.
	- **□** Press 4 to select "Lock Action" menu then
	- **□** Press 5 to select "Lockout/Unlock"
	- **□** Press 3 to select "Hotel Lockout."
- **2.** Use the arrow down <▼> button to select "Action."
	- **□** Press 0 to select "Lock."
- **3.** Use the arrow down <▼> button to enter the Quantity of keys needed then press <■>.
- **4.** Insert and swipe a blank guest keycard and/or present a keycard to Contactless Encoder (for RFID Locks)
- **5.** "Encoding successful" will be displayed.

#### **Making a Hotel Unlockout Keycard:**

- **1.** Swipe a valid General Manager Authorization keycard through the Front Desk Unit. For Contactless RFID, present General Manager or Authorization Keycard to external Contactless Encoder.
	- **□** Press 4 to select "Lock Action" menu then
	- **□** Press 5 to select "Lockout/Unlock"
	- **□** Press 3 to select "Hotel Lockout."
- **2.** Use the arrow down <▼> button to select "Action."
	- **□** Press 1 to select "Unlock."
- **3.** Use the arrow down <▼> button to enter the Quantity of keys needed then press <■>
- **4.** Insert and swipe a blank guest keycard and/or present a keycard to Contactless Encoder (for RFID Locks)
- **5.** "Encoding successful" will be displayed.

## **Front Desk Unit Synchronization**

#### **FDU Transmitting:**

- **1.** Make sure the Font Desk Unit is connected to a power Supply.
- **2.** Connect the DB9/ Null Modem Cable to communication Port A on the Front Desk Unit
- **3.** Swipe a valid General Manager Authorization keycard through the Front Desk Unit. For Contactless RFID, present General Manager or Authorization Keycard to external Contactless Encoder.
	- **□** Press 8 to select "Programming" menu then
	- **□** Press 2 to select "Another FDU"
	- **□** Press 2 to "Send Configuration."
- **4.** If Successful you will get a message saying "Data transmitted"

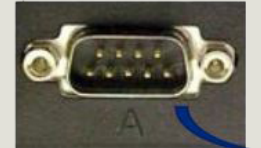

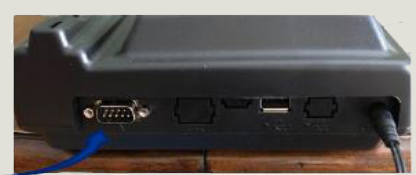

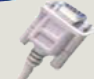

## **Front Desk Unit Synchronization Continued**

#### **FDU Receiving:**

- **1.** Make sure the Font Desk Unit is connected to a power Supply.
- **2.** Connect the DB9/ Null Modem Cable to communication Port A on the Front Desk Unit

**3.** Swipe a valid General Manager Authorization keycard through the Front Desk Unit. For Contactless RFID, present General Manager or Authorization Keycard to external Contactless Encoder.

- **□** Press 8 to select "Programming" menu then
- **□** Press 2 to select "Another FDU"
- **□** Press 1 to "Receive Configuration"
- **4.** If Successful you will get a message saying "Data received"

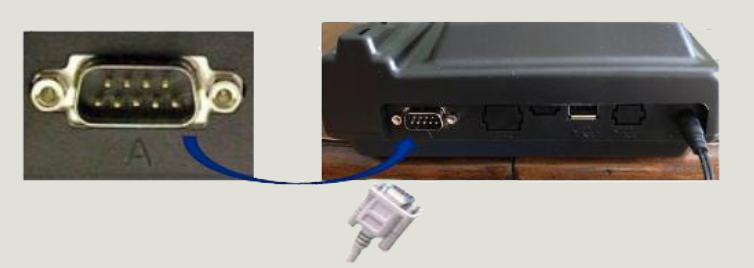

## **Battery Keycard**

#### **Making a Battery Keycard:**

- **1.** Swipe a valid General Manager Authorization keycard through the Front Desk Unit. For Contactless RFID, present General Manager or Authorization Keycard to external Contactless Encoder.
	- **□** Press 4 to select "Lock Action" menu then
	- **□** Press 1 to select "Battery Test"
	- **□** Press 3 to select "Hotel Lockout."
- **2.** Enter amount of cards to be made.
- **3.** Press <<a>> When all Options are set to encode
- **4.** Insert and swipe a blank guest keycard and/or present a keycard to Contactless Encoder (for RFID Locks)
- **5.** "Encoding successful" will be displayed.

#### **Note:**

- **□** If the red and green lights flash together when the Battery Test keycard is inserted/ present in/ to the lock, the battery is low.
- **□** There is a single green flash if the battery is still good.

### **Guest Common Area Passage**

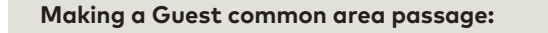

**1.** Swipe a valid General Manager Authorization keycard through the Front Desk Unit. For Contactless RFID, present General Manager or Authorization Keycard to external Contactless Encoder. **□** Press 4 to select "Lock Action" menu **□** Press 4 to select "Passage" **□** Press 2 to select "Guest Common Area." **2.** Use the arrow down <▼> button to select Common Area #.(this is the same area # that the lock is programmed with).) (Note: Guest Common Area are from 1-8) **3.** Enter the area # needed **4.** Use the arrow down <▼> button to change New or Duplicate **5.** Use the arrow down <▼> button to enter quantity of Keycard **6.** Press <  $\blacktriangleright$  > When all Options are set to encode **7.** Insert and swipe a blank guest keycard and/or present a keycard to Contactless Encoder (for RFID Locks) **8.** Encoding successful" will be displayed.

## **Staff Common Area Passage**

#### **Making a Staff Common Area Passage:**

- **1.** Swipe a valid General Manager Authorization keycard through the Front Desk Unit. For Contactless RFID, present General Manager or Authorization Keycard to external Contactless Encoder.
	- **□** Press 4 to select "Lock Action" menu
	- **□** Press 4 to select "Passage"
	- **□** Press 3 to select "Staff Common Area."
- **2.** Use the arrow down <▼> button to select Common Area #.(this is the same area # that the lock is programmed with) (Note: Staff Common Area are from 1-16)
- **3.** Enter the area # needed
- **4.** Use the arrow down <▼> button to change New or Duplicate
- **5.** Use the arrow down <▼> button to enter quantity of Keycard
- **6.** Press <<>> **V**<br/>hen all Options are set to encode
- **7.** Insert and swipe a blank guest keycard and/or present a keycard to Contactless Encoder (for RFID Locks)
- **8.** "Encoding successful" will be displayed.

## **Electrical Override Using FDU**

#### **How to Perform Electrical Override:**

- **1.** Swipe a valid General Manager, Master, Programing Authorization keycard or enter a programming Authorization PIN# through the Front Desk Unit.For Contactless RFID, present General Manager, Master, Programing Authorization keycard to external Contactless Encoder.
	- **□** Press 8 to select "Programming" menu.
	- **□** Press 1 to select "Lock" menu.
	- **□** Press 7 to select "Electrical Override" menu.
- **2.** Front Desk Unit (FDU) display: Ready to perform an electrical override. (Do not insert /present a programming keycard to the lock)
- **3.** Connect the communication cable from the FDU, firmly onto lock and press <  $\rightarrow$  > on the (FDU).
- **4.** The following message is displayed: "Trying to establish link with lock." You will hear the motor engaging.
- **5.** "Communication Successfully Completed. Press any key to continue."
- **6.** The lock is in override mode, simply use handle to open door.